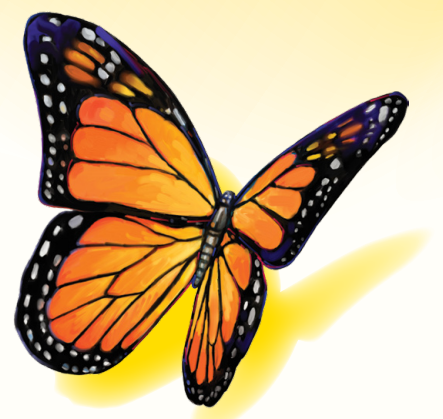

# FreeStyle

Software Version 1.0

# **User's Manual**

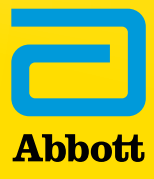

## **Table of Contents**

# **Contents**

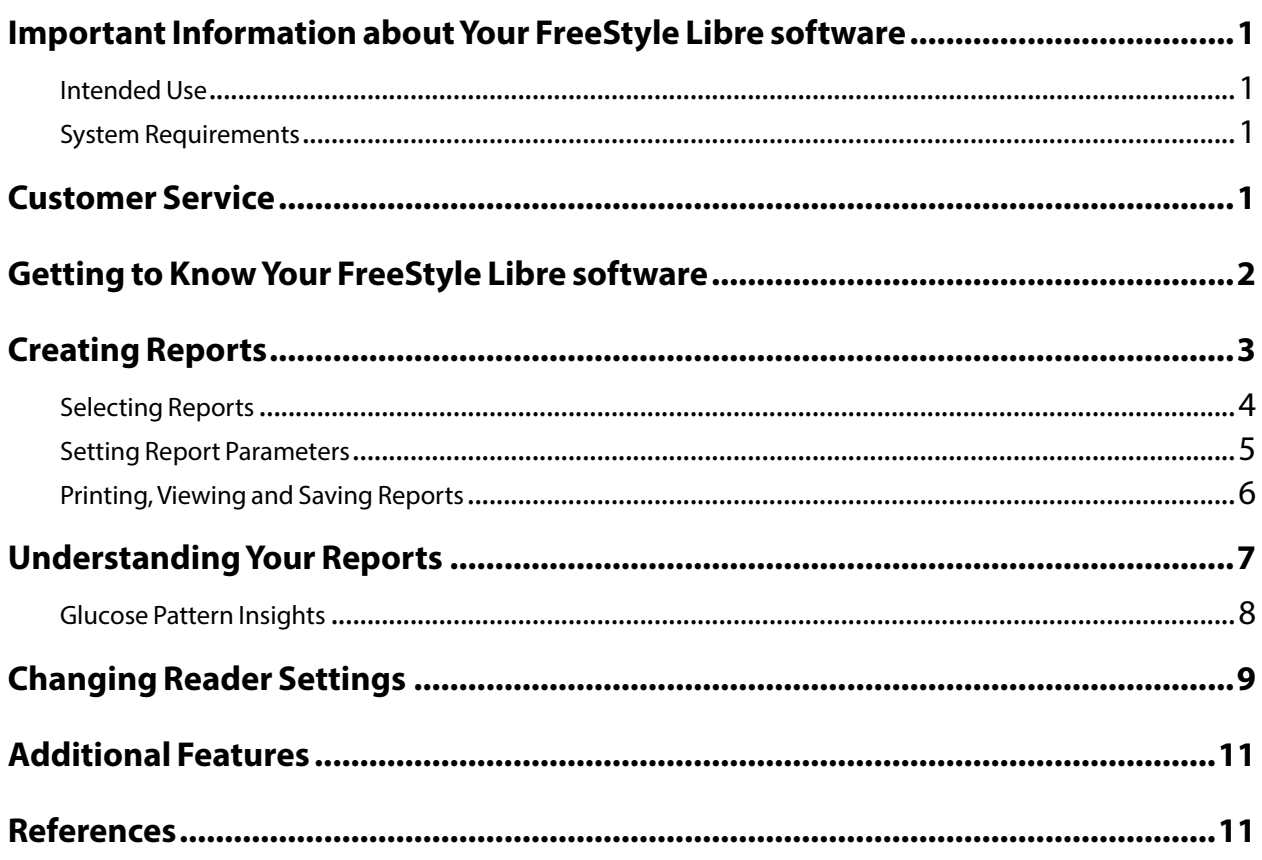

#### <span id="page-2-0"></span>Intended Use

FreeStyle Libre software is intended for use by individuals and health care professionals to aid in the review, analysis, and evaluation of information such as Sensor glucose readings, blood glucose test results, blood ketone test results, and other data uploaded from the FreeStyle Libre or FreeStyle Libre 2 Flash Glucose Monitoring System, in support of an effective diabetes health management program.

FreeStyle Libre software is not intended for the diagnosis of or screening for diabetes mellitus. Users should be aware that the FreeStyle Libre software is merely an information management tool and it is therefore not intended to substitute for the support of a health care professional. Individuals should always consult their health care professional if they have any queries or concerns about diabetes management.

**Note:** Not all products may be available in all countries.

#### System Requirements

At minimum, a computer with a USB 2.0 compliant hub with a dual-core processor (1.6 GHz for Mac computer, 2.53 GHz for PC computer) and 2 GB RAM.

#### Customer Service

Customer Service is available to answer any questions you may have about FreeStyle Libre software. Go to [www.FreeStyleLibre.com](http://www.FreeStyleLibre.com) or the Reader Kit User's Manual for your Customer Service phone number. Printed User's Manuals are available upon request.

#### <span id="page-3-0"></span>Getting to Know Your FreeStyle Libre software

The FreeStyle Libre software Home Screen allows you to access the different features of the application for creating reports and changing Reader settings.

Before you start using the application:

- Connect your Reader to the computer using the USB cable in your Reader Kit. Plug one end into the USB port on the Reader and the other end into the USB port on the computer. Use only the USB cable included with the System.
- Add a Reader Profile if you want to create reports.

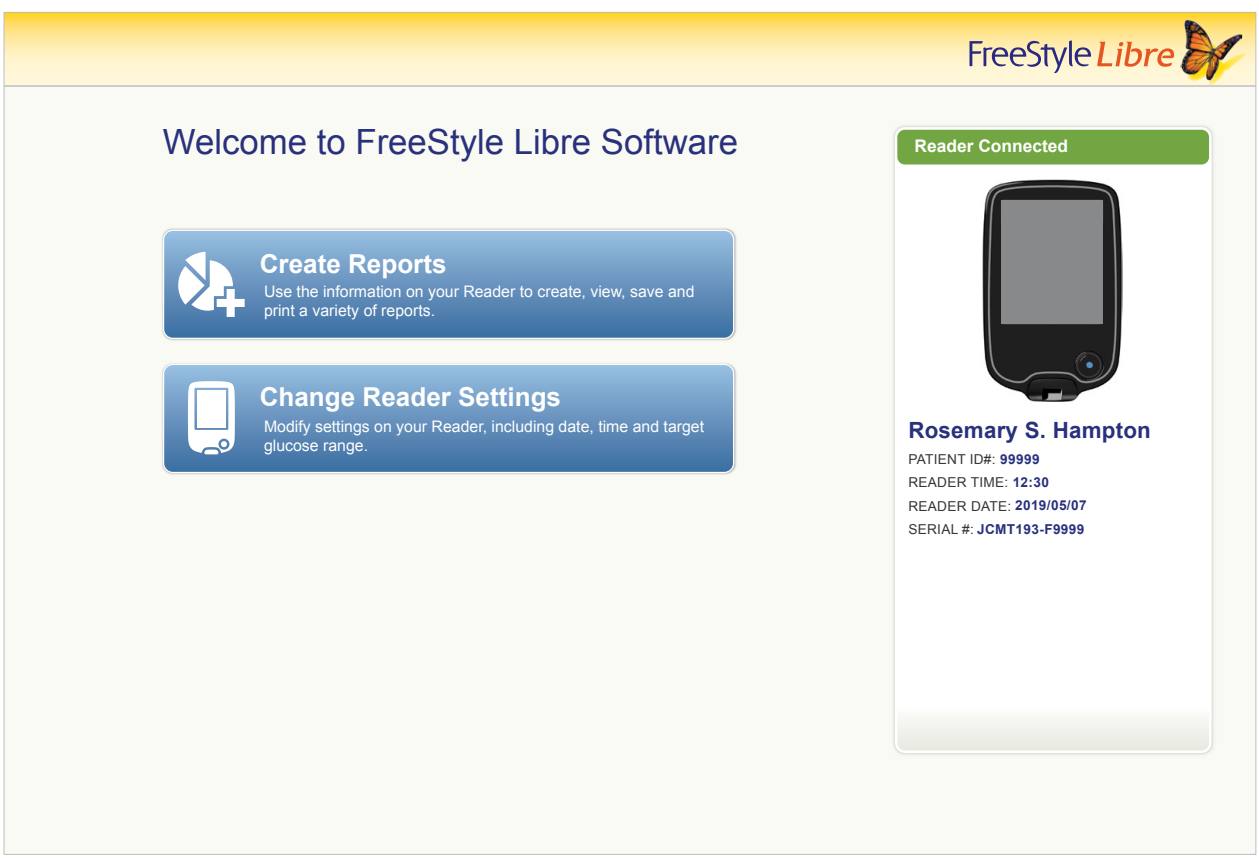

If you have connected the Reader but the application does not recognise it, try these troubleshooting tips:

- Connect only one Reader to the computer at a time The application may not work when multiple Readers are connected.
- Secure the connection Double-check that the USB cable is securely connected to both the Reader and the computer.

**WARNING:** DO NOT use the Reader's built-in meter while the Reader is connected to an electrical outlet or a computer.

### <span id="page-4-0"></span>Creating Reports

The Create Reports screen lets you select reports and set report parameters. Selected reports can be viewed, printed, and saved as a PDF.

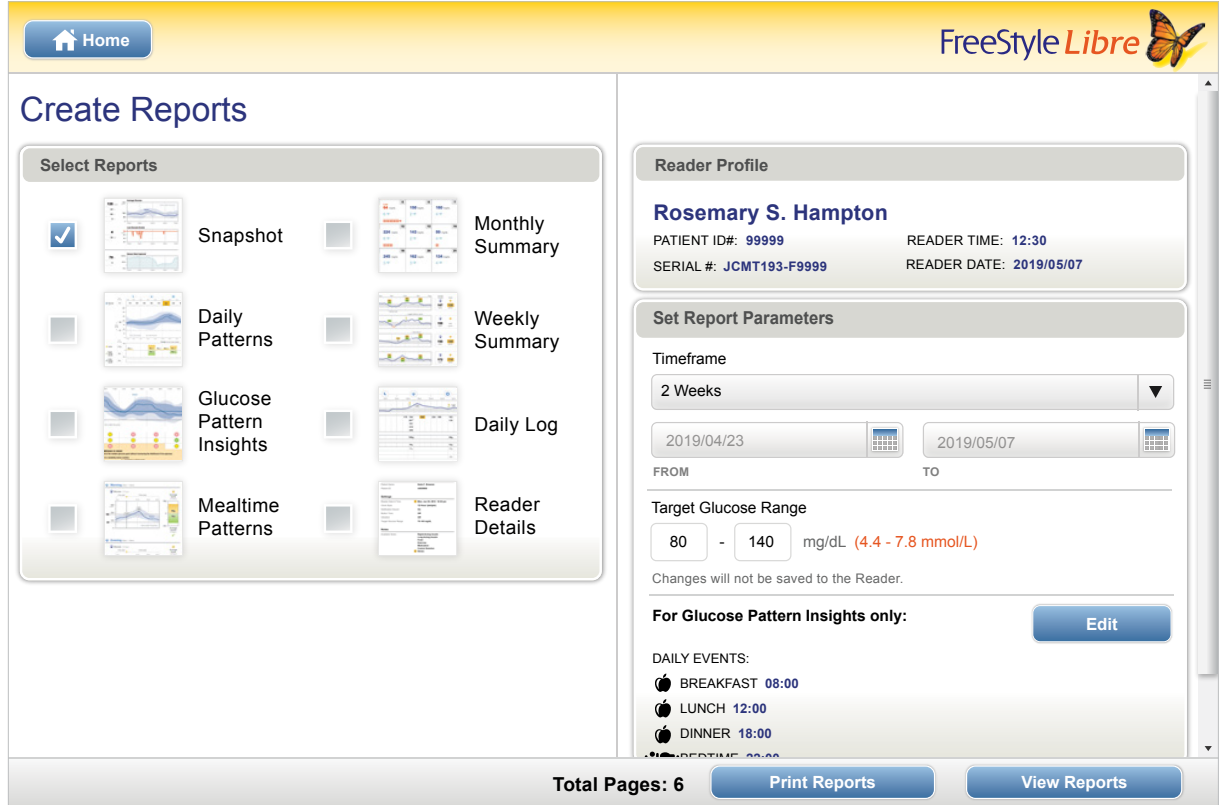

#### <span id="page-5-0"></span>**Selecting Reports**

Select one or more of the following reports that you would like to view or print.

#### **Snapshot**

The Snapshot report shows a summary of the glucose, Sensor usage, carbohydrate and insulin data within the selected timeframe. It also includes comments about the data.

#### **Daily Patterns**

The Daily Patterns report shows glucose, carbohydrate and insulin data over the "typical" day based on all days within the selected timeframe. It includes the Ambulatory Glucose Profile, a graph of the 10th, 25th, 50th (median), 75th and 90th percentiles of glucose readings. The second page includes individual Sensor glucose readings.

#### **Glucose Pattern Insights**

The Glucose Pattern Insights report shows glucose over the "typical" day based on all days within the selected timeframe. It includes an assessment of Glucose Control Measures and the Ambulatory Glucose Profile, a graph of the 10th, 25th, 50th (median), 75th and 90th percentiles of glucose readings. The second page includes individual Sensor glucose readings. See *Glucose Pattern Insights* section for more information.

#### **Mealtime Patterns**

The Mealtime Patterns report shows glucose, carbohydrate and insulin data for "typical" meals based on all food notes within the selected timeframe.

#### **Monthly Summary**

The Monthly Summary report shows glucose and Sensor usage data in a calendar format for each month within the selected timeframe.

#### **Weekly Summary**

The Weekly Summary report shows daily glucose, carbohydrate, insulin and other data in a weekly format for each week within the selected timeframe.

#### **Daily Log**

The Daily Log report shows the detailed glucose, carbohydrate, insulin and other data for each day within the selected timeframe. This report is the only one that includes strip test results.

#### **Reader Details**

The Reader Details report shows the current settings on the Reader and any changes to the settings over the last 30 days.

#### <span id="page-6-0"></span>IMPORTANT: **Work with your health care professional to set your report parameters.**

These two parameters are used in all reports. They are set within the Set Report Parameters window and are used to generate reports. They do not change any settings on your Reader.

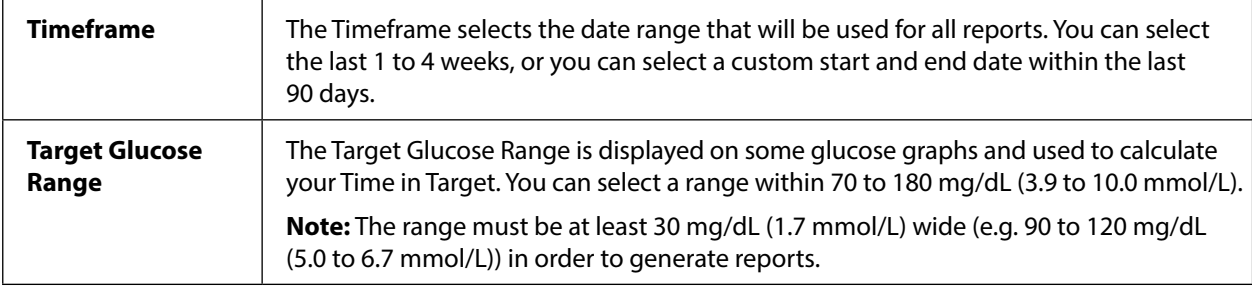

These additional parameters are used *only* by the Glucose Pattern Insights report and are saved to the Reader. They are set using the **Edit** button within the Set Report Parameters window.

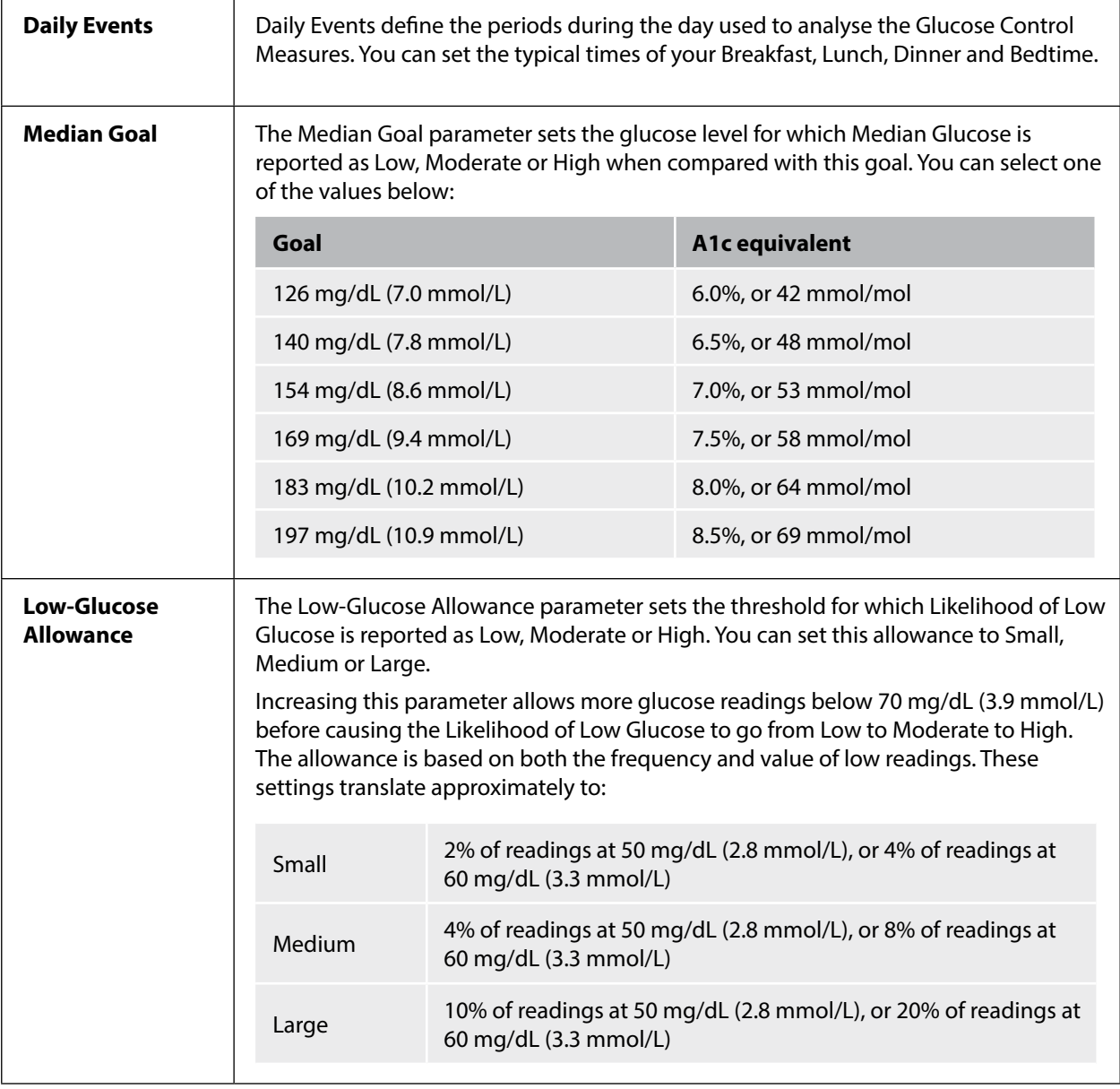

#### <span id="page-7-0"></span>**Printing, Viewing and Saving Reports**

When the report parameters are set, you can choose to **Print Reports** or **View Reports** while the Reader is connected.

Click **Print Reports** to print reports without viewing. The software will then display a print window. You should confirm your printer settings and select Print. Reports can be printed in colour or black and white.

Click **View Reports** to view, save and then print reports. The software will display the selected reports. You can navigate through these reports to view them on screen either by selecting the report name from the dropdown menu, or by clicking through the pages (e.g. 1/6).

- The  $\Box$ , and  $\Box$  buttons can be used to fit the report within the window, zoom out and zoom in to the report on the screen.
- The **Back** button goes back to the Create Reports screen, where you can change report selections or parameters.
- The **Save** button prompts you to save all selected reports to your computer as a PDF document.
- The **Print All** button opens the standard print window to allow printing of all selected reports.

<span id="page-8-0"></span>IMPORTANT: **Work with your health care professional to understand your reports.**

Use the report labels and legends to understand your reports. Additional information is provided below:

• **Estimated A1c** in the reports uses your Sensor glucose data. This may not match your A1c measured in a laboratory. The formula is based on the published reference<sup>1</sup>, which compared average Sensor glucose and laboratory-measured A1c:

$$
A1c_{\%} = (Avg SG_{mg/dL} + 46.7)/28.7
$$
  

$$
A1c_{\%} = (Avg SG_{mmol/L} + 2.59)/1.59
$$

• Out-of-range Sensor glucose and blood glucose values are displayed as follows:

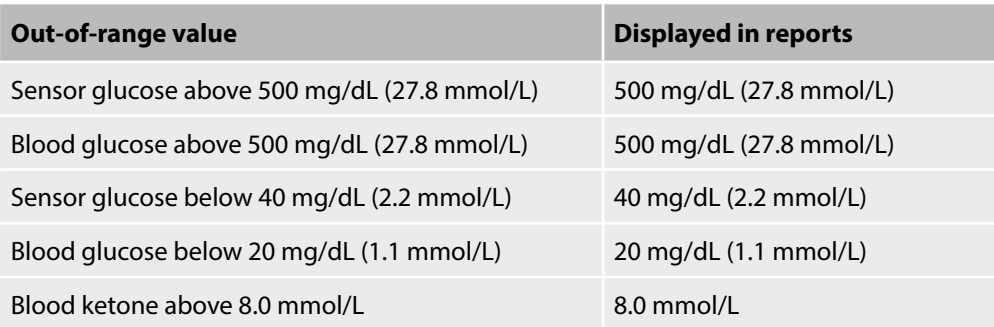

- Glucose values are labeled as **high** when higher than 240 mg/dL (13.3 mmol/L) and **low** when lower than 70 mg/dL (3.9 mmol/L). A low-glucose event uses the same low threshold.
- **Sensor data captured** is the percentage of possible Sensor data the Reader recorded from scanning your Sensor. To maximise this percentage, wear your Sensor for the entire timeframe and scan at least once every 8 hours.

Sometimes information may appear to be missing from reports, if:

- You did not wear the Sensor for the entire timeframe.
- You did not scan at least once every 8 hours.
- You did not enter food and/or insulin information in the Reader.
- You changed the time on the Reader.
- There was an excess of information to include in the report.

#### <span id="page-9-0"></span>**Glucose Pattern Insights**

The Glucose Pattern Insights report includes an assessment of the following three Glucose Control Measures for each of the 5 time periods (there are 2 periods between Bedtime and Breakfast) in the "typical" day.

- **Likelihood of Low Glucose** is the probability that low-glucose values have exceeded an allowable, userdefined threshold.
- **Median Glucose** is an indication of when the median glucose has exceeded a user defined goal. Median glucose is strongly correlated to A1c.
- **Variability Below Median** is a measure of the spread of glucose data below the median. It is calculated as the difference between the 50th and 10th percentile glucose readings for the time period.

*Important!* When *variability below median* is high, it is difficult to achieve the median goal without increasing the *likelihood of low glucose*. Factors that could contribute to variability below median include erratic diet, incorrect or missed medication, alcohol consumption, variations in activity level or illness.

**Note:** The Glucose Pattern Insights report assesses Glucose Control Measures as Low, Moderate or High based on these criteria:

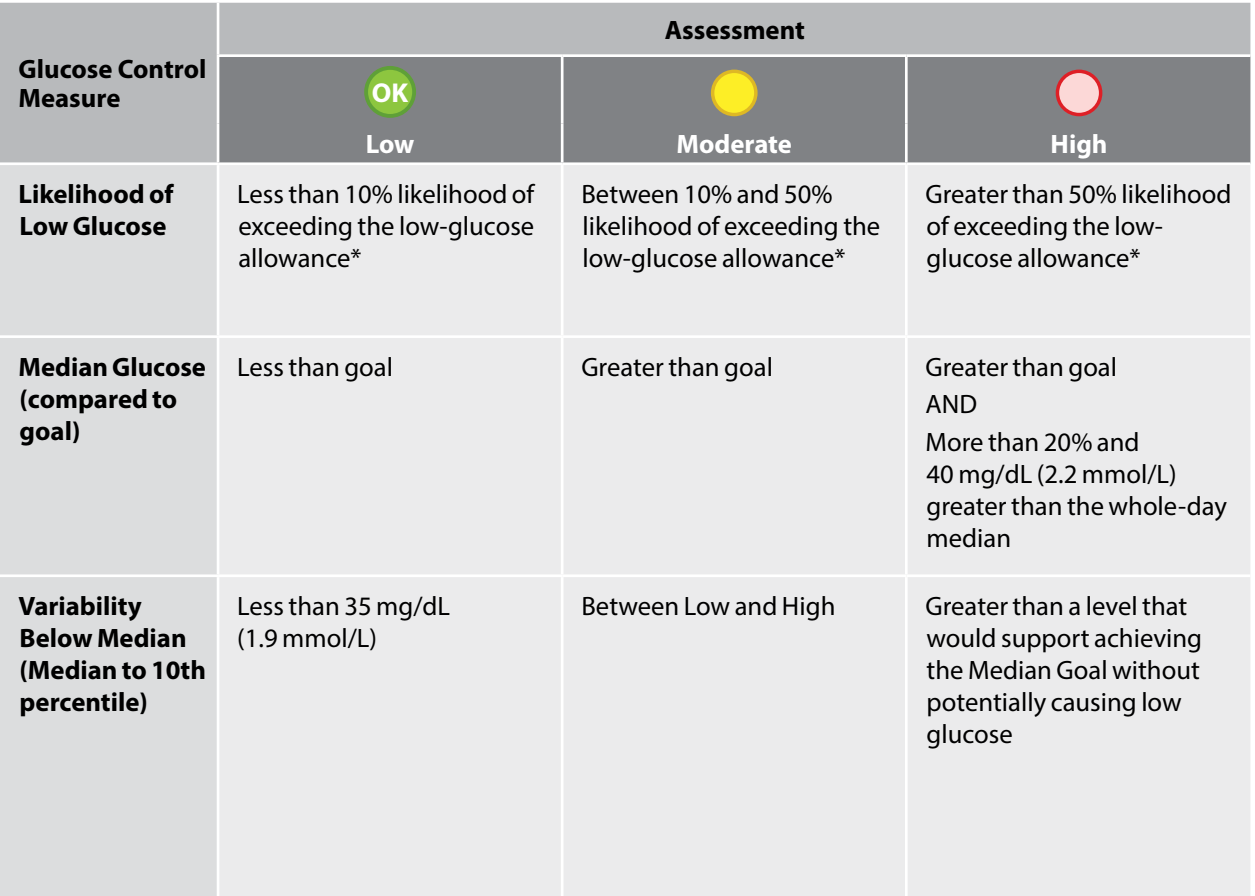

\* See *Setting Report Parameters* section for information about the Low-Glucose Allowance setting.

#### <span id="page-10-0"></span>Changing Reader Settings

The Reader Settings section lets you make changes to General Reader settings, Target Glucose Range, Reader Profile, Notes and Reminders. Remember to click the **Save To Reader** button after you make changes.

**Note:** Do not disconnect the Reader while you are making changes to the Reader settings. Your settings may not be saved if you disconnect the Reader during the saving process.

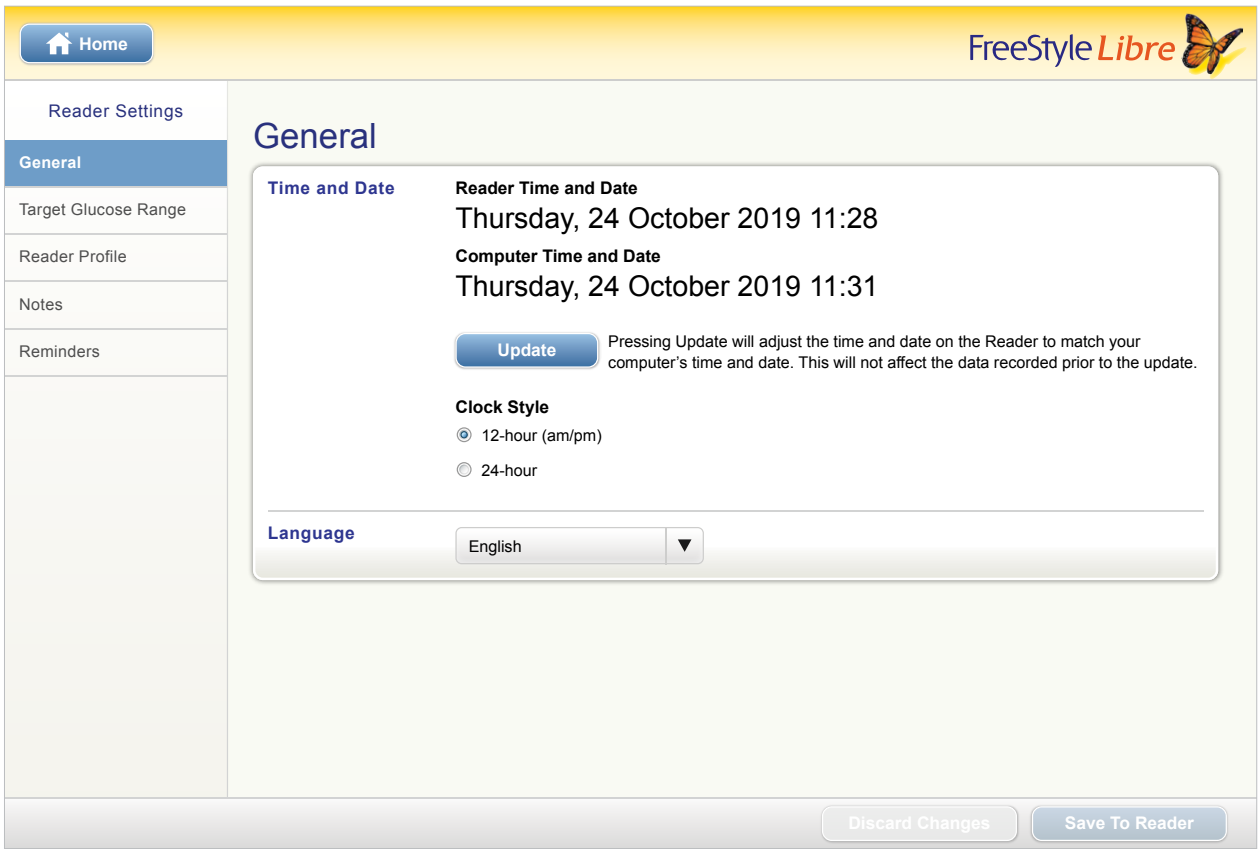

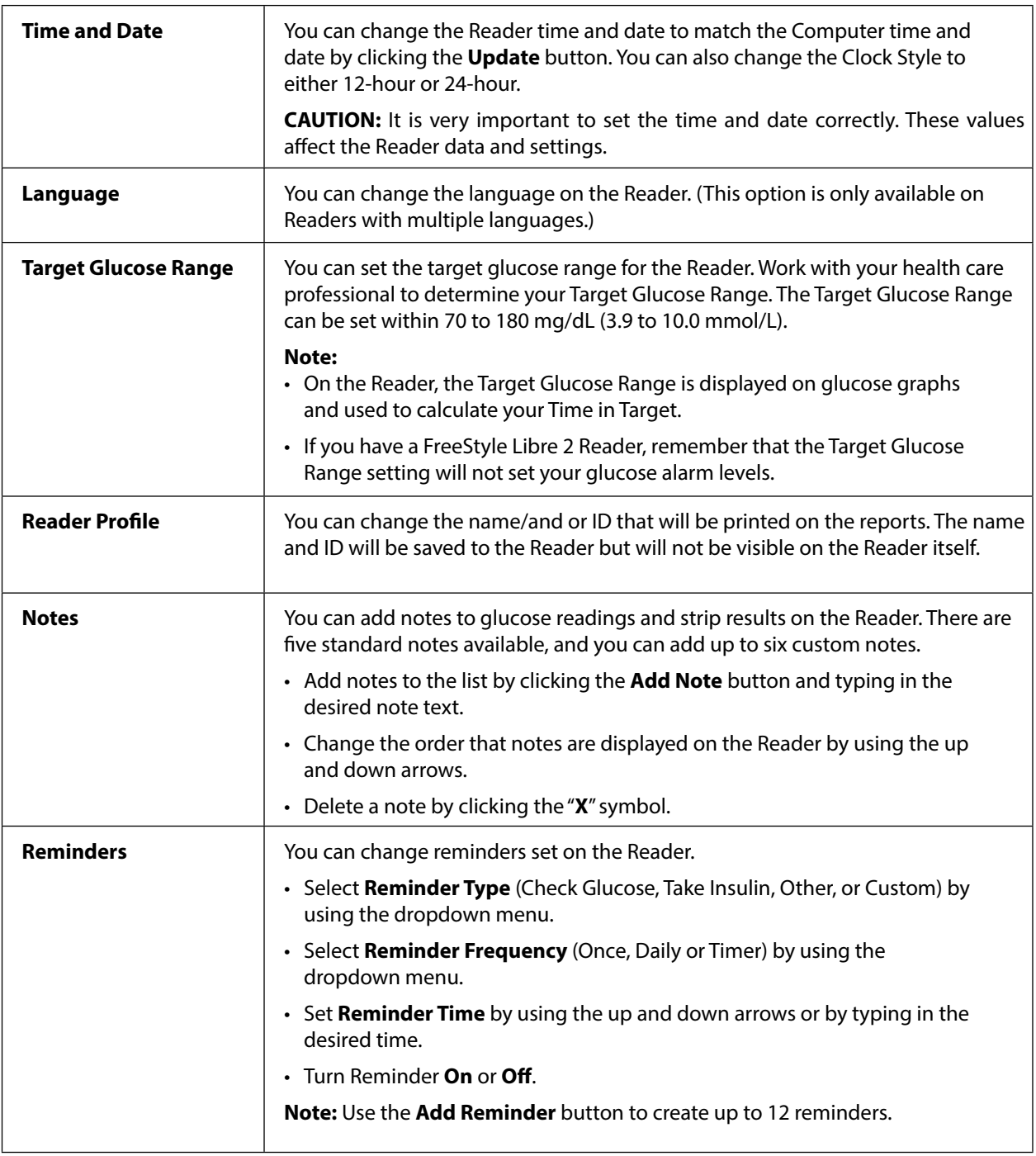

<span id="page-12-0"></span>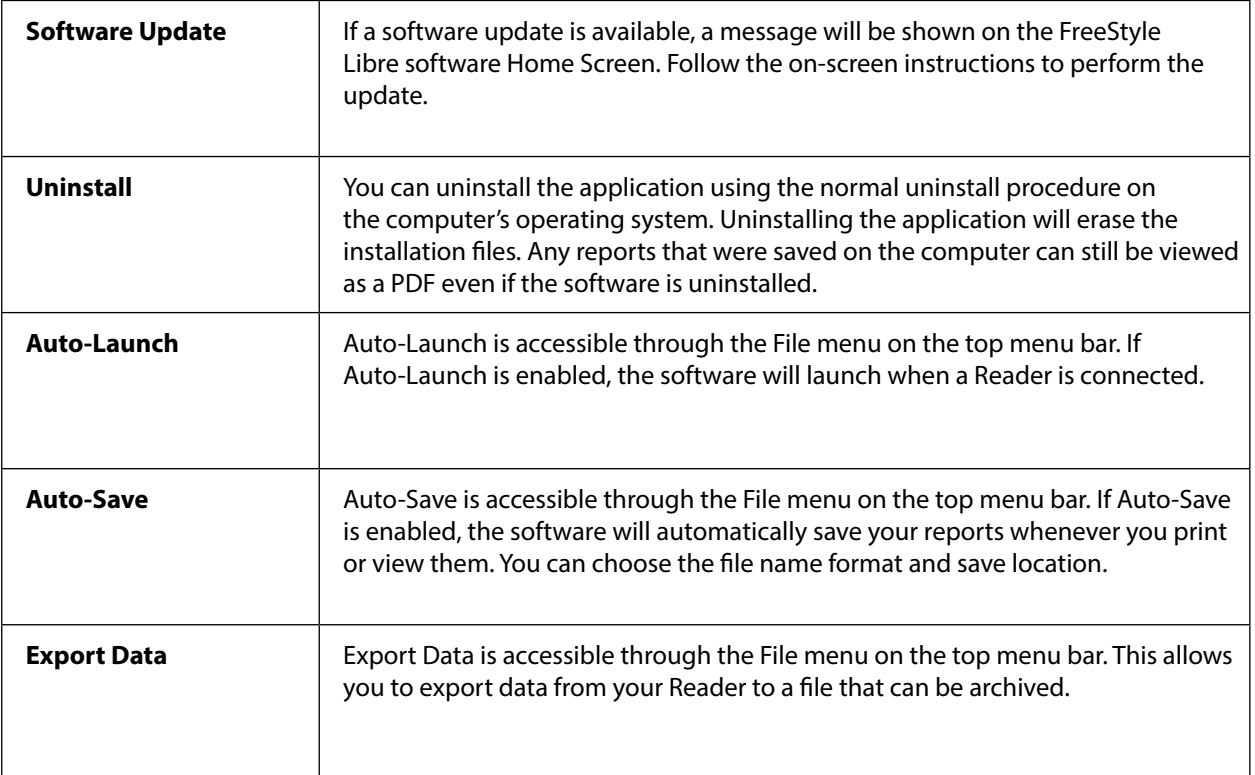

#### **References**

IFCC: Jeppsson JO, Kobold U, Barr J, et al.; International Federation of Clinical Chemistry and Laboratory Medicine (IFCC). Approved IFCC reference method for the measurement of HbA1c in human blood. Clin Chem Lab Med 2002; 40:78–89

NGSP: Little RR, Rohlfing CL, Wiedmeyer HM, Myers GL, Sacks DB, Goldstein DE; NGSP Steering Committee. The national glycohemoglobin standardization program: a five-year progress report. Clin Chem 2001; 47: 1985–1992

<sup>1</sup>Nathan DM, Kuenen J, Borg R, Zheng H, Schoenfeld D, Heine RJ for the A1c-Derived Average Glucose (ADAG) Study Group: Translating the hemoglobin A1c assay into estimated average glucose values. Diabetes Care 2008, 31:1473-8.

Sacks DB. Measurement of Hemoglobin A1c: A new twist on the path to harmony. Diabetes Care 2012, 35: 2674–2680.

## FreeStyle Libre software Version 1.0 User's Manual

**Labelling Symbols:**

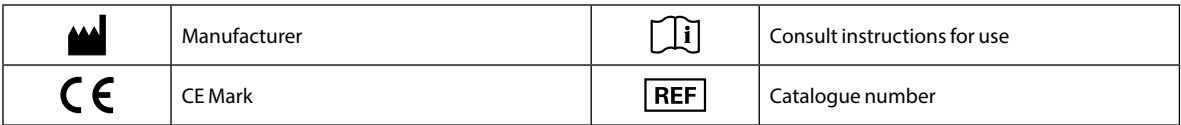

**Patent:** <https://www.abbott.com/patents>

#### **Disclaimers and Limitations of Liability**

The information contained in this User's Manual, including but not limited to any product specifications, is subject to change without notice. For the most up-to-date information, please visit our website, [www.FreeStyleLibre.com.](http://www.FreeStyleLibre.com)

Abbott Diabetes Care makes no representations or warranties of any kind concerning the contents of this User's Manual. To the maximum extent permissible under applicable law, under no circumstances will Abbott Diabetes Care be liable for any loss or other damages pertaining to the use of this User's Manual.

#### **Copyright and Trademarks**

Copyright © 2018 Abbott

This software includes the following third party libraries and components:

**Qt**

**SimpleCrypt**

**QuaZip**

**Zlib**

**QtSingleApplication**

**OpenSSL**

Copyright and licence information for the above third party software is located in the readme.txt file accompanying this software.

This document is the property of Abbott Diabetes Care Inc. and shall not be reproduced, distributed, disclosed or used for manufacture or sale of Systems without the express written consent of Abbott Diabetes Care Inc.

Permission is granted to print copies of this document for use solely by the FreeStyle Libre software user.

FreeStyle, Libre, and related brand marks are trademarks of Abbott Diabetes Care Inc. in various jurisdictions. Other trademarks are the property of their respective owners.

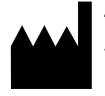

Abbott Diabetes Care Ltd. Range Road Witney, Oxon **OX29 OYL, UK** 

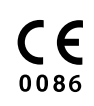

ART39660-001 Rev. A 06/18